#### 56 Chapter 3-Getting Mosaic for Windows Running

through anonymous FTP at ftp.ncsa.uiuc.edu in the directory /Web /Windows/Mosaic/viewers. The following are some of the software packages:

- **B** GhostScript and Ghostview, display PostScript documents
- **H** Lview, displays GIF and JPEG images
- **MPEGPLAY, displays MPEG movies**
- Speak, a Windows driver which allows the speaker in your personal computer to play sound files
- = WHAM,an audiofile player that works with Windows-supported sound cards
- @ Wplay, another audio file player that works with the PC speakerdriver to play sound files

There are many viewer programs that can handle the different types of media files you find on the WWW. Some of these are commercial software packages; others are shareware that you can find on the Internet. If you have more questions about viewers or can't find the viewers you need, here are some additional sources of information:

- Read the FAQ (Frequently Asked Questions) file by clicking FAQ Page under the Help menu. If you scroll to the bottom of the document, there is a hyperlink entitled Viewer Software Information. Click this to load a document that gives you general information on how to customize Mosaic to use different viewers. This document also has links that let you load some of the more popular shareware viewers.
- Use Gopher or FTP to go to some of the big software repositories on the Internet and look around for viewer programs. Chapter 14, "Hot FTP and Gopher Sites," lists some of these servers.
- **If** If you have Usenet access, read the newsgroup comp.infosystems.www.users. <sup>A</sup> discussion of viewers that work with Mosaic is an appropriate topic with this group.

#### **Note**

**DOCKE** 

After you have Mosaic running, you can get more information about different viewers and where to find them from the URL http://www.ncsa.uiuc.edu/SDG /Software/WinMosaic/viewers.html.

#### Setting Up Mosaic for Windows on Your System 57

## Setting Up Mosaic for Windows on Your System

After you have obtained all the files you need to run Mosaic for Windows on your PC, you can go through the process of getting the software ready to run. This section covers the steps necessary to set up the basic Mosaic for Windowssoftware, gives an example of setting up SL/IP software to connect your personal computer to the Internet, and discusses how to set up any auxiliary software you have retrieved to use with Mosaic.

#### Setting Up the Basic Mosaic Software

Setting up the basic Mosaic for Windows software consists of unpacking and installing the Windows 32-bit libraries and the Mosaic software itself. The first step is to install the Windows32-bit libraries into your Microsoft Windows directories.

#### Installing the Windows 32-bit Libraries

The Windows 32-bit libraries, written by Microsoft, come with the standard Windows setup utility to do the installation. This makes the process of installing these libraries simple and almost foolproof. The following are the steps necessary to install these libraries:

#### Rote

**DOCKE** 

The Win32s add-insignable Windows to run 32 bit programs such as Mosaic. 32-bit. programs run faster than their 16-bit counterparts. The down side of this is that some users have complained that Win32s is not. (3) parcent stable. There have been corrplaints that it is buggy and won't work reliably with many existing applications. So, many Windows users have been relustant to upgrade to Win32v.

Most software vendors whose programs have had trouble under Win32 have released updates and fixes so that their programs work in Win32. Microsoft also has released several updated versions of Win32s and these have dramatically reduced the problens with Win32 incompatiblities.

The authors and development staff of this book all have worked using the latest version of Mosaic, which is a 32-bit version. We have not experienced any problems with W n32s-with only one exception noted later in this section. The best advice we can give you is to back up your Windows directory and subdirectory before installing Win32s. That way if you have problems, you can restore from your backup. the contract of the contract of the contract of the contract of the contract of the contract of the contract of

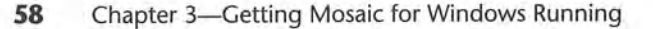

- 1. Move the ZIP file you retrieved from the FTP site to a temporary directory on your hard drive.
- 58 Chapter 3—Getting Mosaic for Windows Running<br>
1. Move the ZIP file you retrieved from the FTP site to a temporary direction<br>
1. Move on your hard drive.<br>
2. Use the PKIUNZIP command to unpack the ZIP file. For example, 2. Use the PKUNZIP command to unpack the ZIP file. For example, if the file name you retrieved was called WIN32S.ZIP, the command to unpack this file is PKUNZIP WIN32S.ZIP.

This assumes that you have the PKZIP utilities in your standard path for executables on your system. You can put these utilities into your C:\DOS directory so the system can find them.

3. The temporary directory now contains the original ZIP file and several other files. One of these files is another ZIP file that contains the actual Windowslibraries. If this file is called W32S115A.ZIP, use the command pkunzip -d W32S115A.ZIP.

#### **Caution**

The -d in the above PKUNZIP command is very important because it creates the correct directories to hold the distribution files. The setup program will not be able to find the files if the -d switch is not used.

- 4. The temporary directory now contains two directories called DISK1 and DISK2 that hold the Windows 32-bit library distribution files.
- 5. Start up Microsoft Windows.

**DOCKE** 

- 6. Open the File menu and choose Run.
- 7. If the temporary directory you used is called C:\TEMP, type the following command in the Run dialog box:  $c:$  \TEMP\DISK1\SETUP. Select OK to run the setup program.
- 8. The setup program displays where it thinks your standard Windows directories are and asks you to confirm that you want to load the 32-bit libraries. Select Continue to load the libraries.
- 9. After setup has loaded the 32-bit libraries, it asks if you want to load a 32-bit version of the game FreeCell to test that the libraries were loaded correctly. If you have enough disk space to do this (less than <sup>1</sup> megabyte of space is required) you should select Continue to load this

i<br>G

П

2. nf J ce

software—it allows you to make sure that the 32-bit libraries are running correctly.

- 10. After setup is complete select Exit to leave the program. The 32-bit libraries should be completely loaded.
- 11. You can remove the files in the temporary directory, as they are no longer needed.

This completes the process of loading the Windows 32-bit library software. You can now proceed with loading the Mosaic for Windows software.

If you have a LaserMaster printer or printer accessory you may have a little work to do before you can install Win32s. For years, LaserMaster has used the term *Winspool* for their printer ports. For example, if you have a WinJet800 a modification that makes a LaserJet III print at 800 dots per inch—you have a print driver that is named LM WinJet 800 PS on WINSPOOL. The term WINSPOOL, then, is a protected one—after you've started Windows you cannot create a file called WINSPOOL, in the same way that you cannot create a file in DOS called LPT1 or COM1.

Unfortunately, Microsoft picked the name WINSPOOL.DRV for one of the Win32s files. So if you have installed a LaserMaster product, when you try to install your Win32s system, the setup program locks up when it tries to copy and extract the WINSPOOL.DR\_file off the disk.

That's if you have the Win32s files on a disk—if you are getting the ZIP file off the Internet and are trying to extract the archived files out of the ZIP file, you won't even be able to get as far as the installation procedure. You'll be able to extract all of the files out of the ZIP file except for one-WINSPOOL.DR\_.

Luckily, the fix is fairly easy. Just follow these steps:

- 1. At the File Manager or Program Manager, open the File menu and choose Run. Type sysedit and press Enter. The Windows System Configuration Editor appears. This contains several document windows, one of which contains the SYSTEM.INI file.
- 2. Maximize the SYSTEM.INI document window.
- 3. In the SYSTEM. INI file, find these lines:

device=LMHAROLD .386 device=LMCAP .386 device=LMMI .386

#### 60 Chapter 3—Getting Mosaic for Windows Running

**DOCKE** 

- 4. Place a semicolon (;) at the beginning of each line (; device-LMHAROLD.386, for example).
- 5. Exit Windows.
- . Restart Windows.
- 7. Now you can continue. If you got the Win32s files off the Internet, extract them from the ZIP file into the directory you created for that purpose, and run the installation program.
- 8. When you have finished installing the Win32s system, go back to the SYSTEM.INI and remove the semicolons that you placed. The next time you open Windows you'll be able to use both your 32-bit Mosaic and your LaserMaster printer.

#### Installing the Mosaic for Windows Software

After you have loaded the 32-bit libraries, loading the Mosaic for Windows software is very straightforward. To set up the software, follow these steps:

- 1. Create a directory to hold the Mosaic for Windows software. (For example, you might create a directory called C:\MOSAIC.)
- 2. Move the Mosaic for Windows ZIP file you retrieved from the FTP site into this directory.
- . If, for example, the ZIP file is called WMOS20A7.ZIP, you can use the command pkunzip WM0S20A7.ZIP to unpack this file.
- 4. Copy the file MOSAIC.INI from your Mosaic directory to the directory C:\WINDOWS. This file contains configuration information used by Mosaic for Windows.
- 5. After you install the Mosaic software, you will probably want to create a program item in the Program Manager so that you can start Mosaic by clicking an icon. You may want to create your Mosaic program item in an already existing program group. However, you might want to go to the Program Manager and create a new program group for Mosaic.

To create a new program group, open the File menu and choose New, In the New Program Object dialog box, select Program Group, then select OK. Enter the name of the program group in the Description: field of the Program Group Properties dialog box, then select OK. <sup>A</sup> window for the new program group opens.

# **DOCKET**

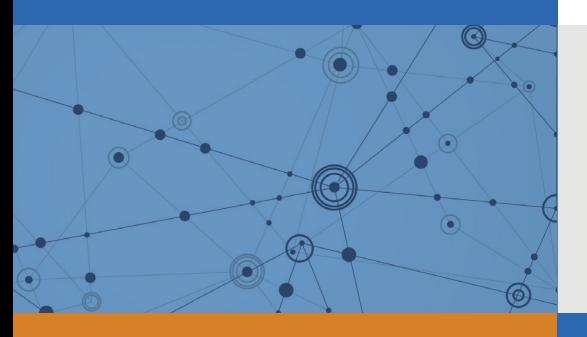

## Explore Litigation Insights

Docket Alarm provides insights to develop a more informed litigation strategy and the peace of mind of knowing you're on top of things.

## **Real-Time Litigation Alerts**

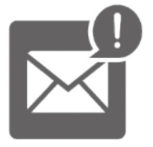

Keep your litigation team up-to-date with **real-time alerts** and advanced team management tools built for the enterprise, all while greatly reducing PACER spend.

Our comprehensive service means we can handle Federal, State, and Administrative courts across the country.

## **Advanced Docket Research**

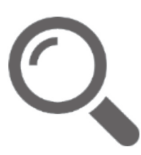

With over 230 million records, Docket Alarm's cloud-native docket research platform finds what other services can't. Coverage includes Federal, State, plus PTAB, TTAB, ITC and NLRB decisions, all in one place.

Identify arguments that have been successful in the past with full text, pinpoint searching. Link to case law cited within any court document via Fastcase.

## **Analytics At Your Fingertips**

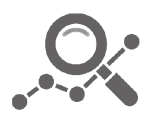

Learn what happened the last time a particular judge, opposing counsel or company faced cases similar to yours.

Advanced out-of-the-box PTAB and TTAB analytics are always at your fingertips.

## **API**

Docket Alarm offers a powerful API (application programming interface) to developers that want to integrate case filings into their apps.

### **LAW FIRMS**

Build custom dashboards for your attorneys and clients with live data direct from the court.

Automate many repetitive legal tasks like conflict checks, document management, and marketing.

### **FINANCIAL INSTITUTIONS**

Litigation and bankruptcy checks for companies and debtors.

### **E-DISCOVERY AND LEGAL VENDORS**

Sync your system to PACER to automate legal marketing.

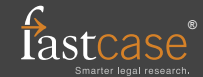